# **Unica - Interruptor conectável**

# **Manual do utilizador do dispositivo**

**Informação acerca das funcionalidades e do funcionamento dos dispositivos 11/2022**

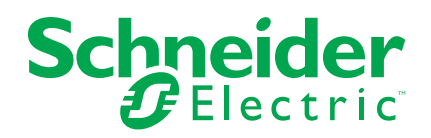

# **Informações legais**

A marca Schneider Electric e quaisquer marcas comerciais da Schneider Electric SE e das respetivas subsidiárias mencionadas neste guia são propriedade da Schneider Electric SE ou das respetivas subsidiárias. Todas as outras marcas podem ser marcas comerciais dos respetivos proprietários. Este guia e o respetivo conteúdo estão protegidos ao abrigo das leis de direitos de autor aplicáveis e são disponibilizados apenas para fins informativos. Não é permitido reproduzir ou transmitir nenhuma parte deste manual em qualquer forma ou através de qualquer meio (eletrónico, mecânico, fotocópia, gravação ou qualquer outro), para quaisquer fins, sem a autorização prévia por escrito da Schneider Electric.

A Schneider Electric não concede qualquer direito ou licença para utilização comercial do guia ou do respetivo conteúdo, exceto para uma licença não-exclusiva e pessoal para a respetiva consulta no "estado atual".

A instalação, o funcionamento, os serviços e a manutenção dos produtos e equipamentos da Schneider Electric devem ser efetuados apenas por pessoal qualificado.

Tendo em conta que, por vezes, as normas, as especificações e os projetos são alterados, as informações presentes neste guia podem estar sujeitas a alterações sem aviso prévio.

Na medida do permitido pela legislação aplicável, a Schneider Electric e as respetivas subsidiárias não assumem qualquer responsabilidade por quaisquer erros ou omissões no conteúdo informativo deste material ou consequências decorrentes ou resultantes da utilização das informações nele contidas.

# Conteúdos

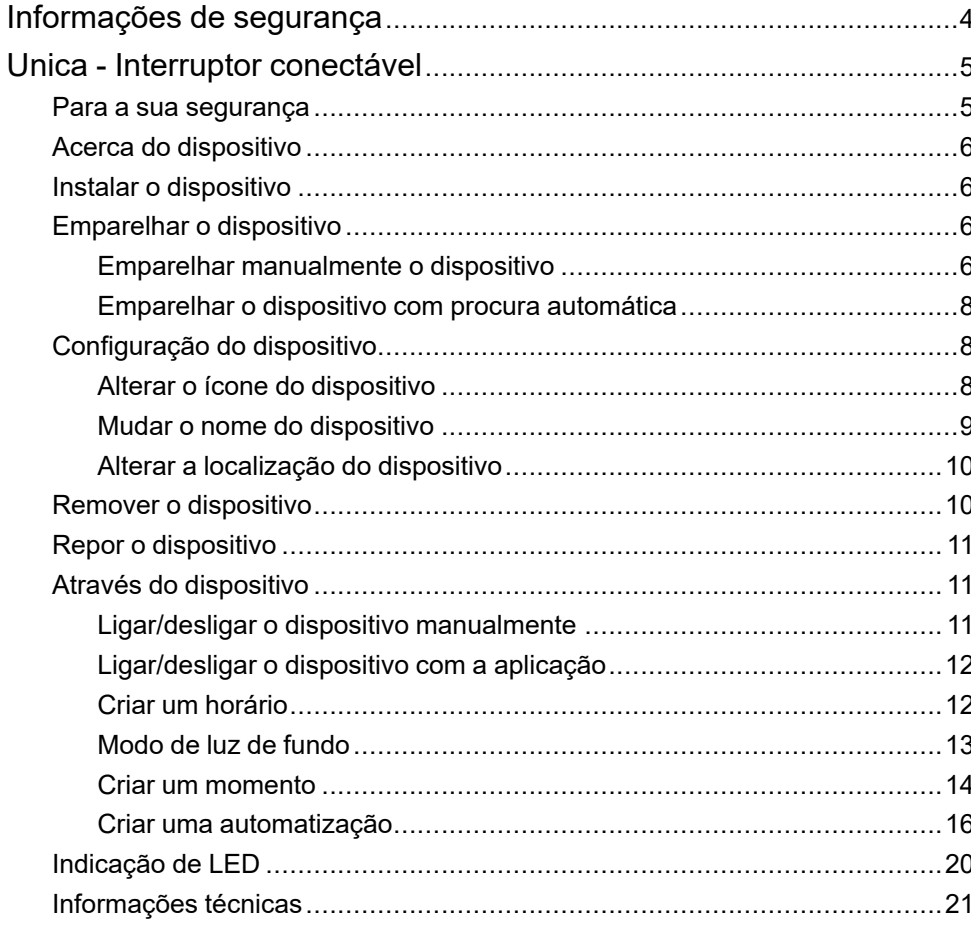

# <span id="page-3-0"></span>**Informações de segurança**

### **Informações importantes**

Leia cuidadosamente estas instruções e observe o equipamento para se familiarizar com o dispositivo antes de o tentar instalar, operar, efetuar revisões ou manutenções. As seguintes mensagens especiais podem aparecer ao longo deste manual ou no equipamento para avisar de potenciais perigos ou para chamar a atenção para informação que esclareça ou simplifique um procedimento.

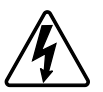

O aditamento de um dos símbolos a um rótulo de segurança «Perigo» ou «Aviso» indica a existência de um perigo elétrico que resultará em ferimentos pessoais se as instruções não forem seguidas.

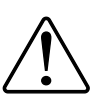

Este é o símbolo do alerta de segurança. É utilizado para alertá-lo para potenciais perigos de lesões pessoais. Obedeça a todas as mensagens de segurança que acompanham este símbolo para evitar possíveis lesões ou morte.

# **AAPERIGO**

**PERIGO** indica uma situação perigosa que, se não for evitada, **resultará em** morte ou ferimentos graves.

**O não cumprimento destas instruções resultará em morte e lesões graves.**

# **ATENÇÃO**

**AVISO** indica uma situação perigosa que, se não for evitada, **poderá resultar em** morte ou ferimentos graves.

# **CUIDADO**

**CUIDADO** indica uma situação perigosa que, se não for evitada, **poderá resultar em** lesão ligeira ou moderada.

# *AVISO*

O AVISO é utilizado para abordar práticas não relacionadas com lesões físicas.

# <span id="page-4-0"></span>**Unica - Interruptor conectável**

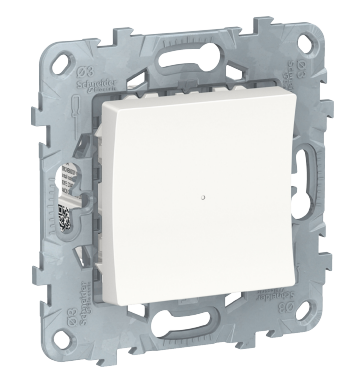

NU5538xx

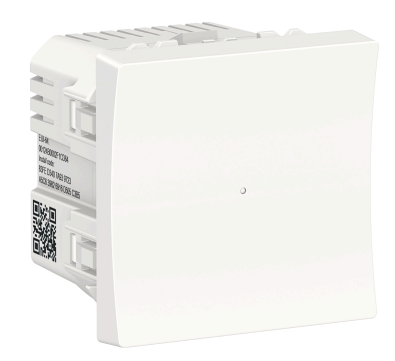

NU3538xx NU3537xx

## <span id="page-4-1"></span>**Para a sua segurança**

# **APERIGO**

#### **PERIGO DE CHOQUE ELÉTRICO, EXPLOSÃO OU ARCO ELÉTRICO**

A instalação elétrica segura deve ser realizada apenas por profissionais qualificados. Os profissionais especializados devem provar que possuem conhecimentos aprofundados nas seguintes áreas:

- Ligação a redes de instalação.

- Ligação de vários dispositivos elétricos.

- Instalação de cabos elétricos.

- Normas de segurança, regras e regulamentos locais de instalações elétricas.

**O não cumprimento destas instruções resultará em morte e lesões graves.**

## <span id="page-5-0"></span>**Acerca do dispositivo**

O Interrutor de Relé Ligado 10 A (a seguir designado por Interrutor **de Relé** interrutor ) é um dispositivo de botão de pressão que pode ser utilizado para comutar cargas LED, óhmicas, indutivas ou capacitivas manual ou remotamente.

### **Opções de controlo**

**Controlo da casa**: Para controlar o interrutor de relé através da aplicação Wiser, necessitará do Wiser Gateway .

**Operação direta**: O interruptor de relé pode sempre ser controlado diretamente no local. É também possível ligar um número indiscriminado de botões de pressão mecânicos.

# <span id="page-5-1"></span>**Instalar o dispositivo**

Consulte as instruções de instalação fornecidas com este produto.

Consultar Interruptor [conectável.](https://download.schneider-electric.com/files?p_Doc_Ref=NU5538xx_NU3538xx_NU3537xxW_HW)

# <span id="page-5-2"></span>**Emparelhar o dispositivo**

Utilizando a aplicação Wiser, emparelhe o seu dispositivo com o **Gateway/Hub** para aceder e controlar o dispositivo. Pode adicionar o dispositivo manualmente ou efetuar uma procura automática para o emparelhar.

### <span id="page-5-3"></span>**Emparelhar manualmente o dispositivo**

Para emparelhar o dispositivo manualmente:

- 1. Na página **inicial**, toque em **+**.
- 2. Toque , selecione o Hub de Wiser necessário no menu deslizante.
- 3. Selecione uma opção para adicionar o dispositivo (A):
	- **Adicionar Dispositivo com Código de Instalação**
	- **Adicionar Dispositivo sem Código de Instalação**

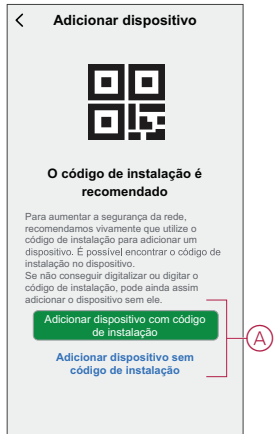

**SUGESTÃO:** Recomenda-se vivamente adicionar o dispositivo com o código de instalação.

- 4. Para emparelhar o dispositivo com um código de instalação, toque em **Adicionar dispositivo com código** de instalação para exibir o menu deslizante. Selecione uma das opções (B):
	- **Digitalizar código** de instalação pode procurar o código de instalação no dispositivo.
	- Introduzir o Código de Instalação Manualmente Pode introduzir manualmente o código de instalação a partir do dispositivo

Depois de emparelhar o dispositivo com o código de instalação, prossiga para o **Passo 6**.

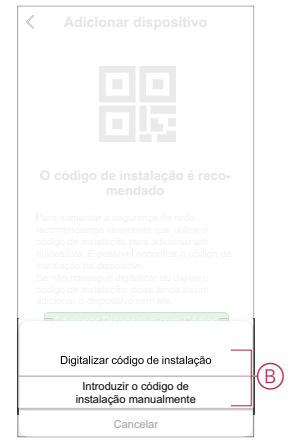

- 5. Para emparelhar o dispositivo sem o código de instalação, toque em **Adicionar dispositivo sem o código** de instalação .
- 6. Prima ligeiramente a parte superior do botão de pressão três vezes (< 0,5 s) no dispositivo.

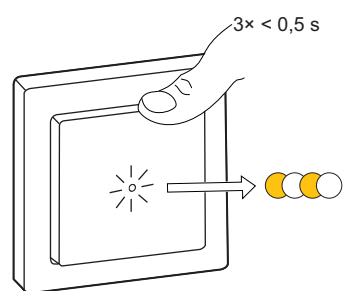

O LED pisca a âmbar.

7. Na aplicação, selecione **Confirmar que o LED está a piscar a âmbar** e toque em **Iniciar configuração inicial** (C).

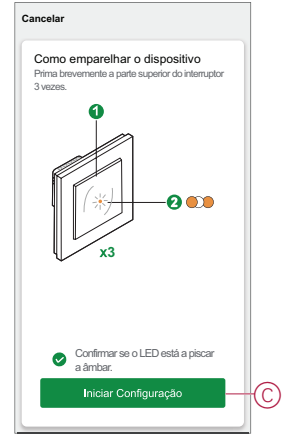

8. Após alguns segundos, um LED verde estável indica que o dispositivo foi emparelhado com sucesso com o **Gateway/Hub** .

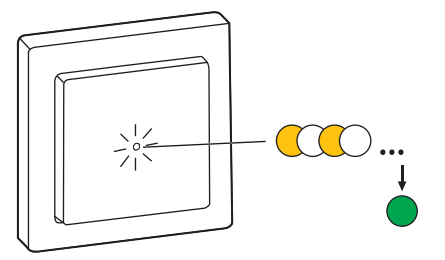

9. Toque em **Concluído** quando o pareamento for bem-sucedido.

### <span id="page-7-0"></span>**Emparelhar o dispositivo com procura automática**

O emparelhamento do dispositivo com procura automática deteta automaticamente o dispositivo quando o dispositivo correspondente está ligado. Para emparelhar o dispositivo:

- 1. Na página **Inicial**, toque em **+**.
- 2. Toque em **Análise** automática e em **Confirmar**.
- 3. Se tiver várias gateways, execute o Passo 4 ou avance para o Passo 5.
- 4. Toque em **Selecionar gateway** e selecione a gateway Wiser no menu deslizante.
- 5. Prima ligeiramente a parte superior do botão de pressão três vezes (< 0,5 s).

#### **NOTA:**

- O LED pisca a âmbar.
- Aguarde alguns segundos até a pesquisa do dispositivo estar concluída.

**SUGESTÃO:** Se quiser emparelhar vários dispositivos de uma só vez, execute o passo 5 em cada dispositivo e aguarde alguns segundos.

6. Toque em **Seguinte** (A) e selecione **Interrutor de relé ligado 10A** .

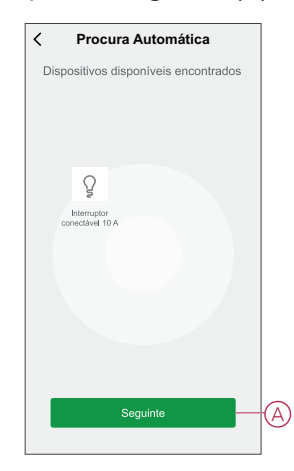

7. Toque em **Concluído** quando o pareamento for bem-sucedido.

## <span id="page-7-1"></span>**Configuração do dispositivo**

#### <span id="page-7-2"></span>**Alterar o ícone do dispositivo**

Pode alterar o ícone do dispositivo utilizando a aplicação Wiser.

- 1. Na página **Home**, selecione o dispositivo para o qual pretende alterar o ícone.
- 2. No canto superior direito do ecrã, toque em  $\mathscr{D}$ .
- 3. Toque em editar iunto do nome do dispositivo.
- 4. Toque no **Ícone** para ver o menu.
- 5. No menu deslizante, selecione um dos seguintes (A) para alterar o ícone do dispositivo:
	- **Tirar fotografia** permite-lhe clicar numa fotografia a partir da câmara móvel.
	- **Selecione a partir da Biblioteca** de Ícones permite-lhe selecionar um ícone a partir da biblioteca de aplicações.
	- **Selecionar no Álbum** permite-lhe selecionar uma fotografia a partir da galeria móvel.

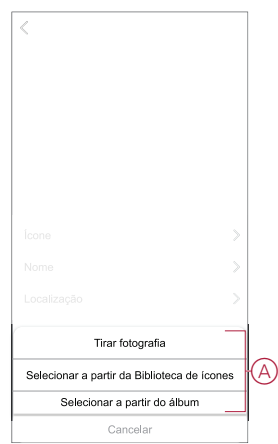

### <span id="page-8-0"></span>**Mudar o nome do dispositivo**

Pode mudar o nome do dispositivo utilizando a aplicação Wiser.

- 1. Na página **Home**, selecione o dispositivo cujo nome pretende mudar.
- 2. No canto superior direito do ecrã, toque em  $\mathscr{D}$ .
- 3. Toque em editar iunto do nome do dispositivo.
- 4. Toque em **Nome** , introduza o novo nome (A) e, em seguida, toque em **Guardar** .

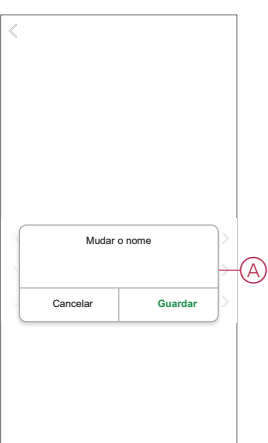

### <span id="page-9-0"></span>**Alterar a localização do dispositivo**

Pode alterar a localização do dispositivo utilizando a aplicação Wiser.

- 1. Na página **Página Inicial**, selecione o dispositivo para o qual pretende alterar a localização.
- 2. No canto superior direito do ecrã, toque em  $\mathscr{D}$ .
- 3. Toque em editar iunto do nome do dispositivo.
- 4. Toque em **Localização**.
- 5. Selecione a localização pretendida na lista (A) e, em seguida, toque em **Guardar**.

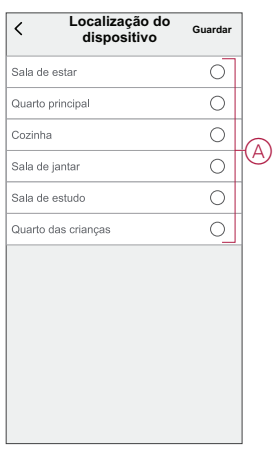

## <span id="page-9-1"></span>**Remover o dispositivo**

Através da aplicação Wiser, pode remover um dispositivo da lista de dispositivos. Para remover o dispositivo:

- 1. Na página **Principal**, toque em **Todos os dispositivos** > **Interruptor conectável**.
- 2. Toque  $\mathscr{U}$  para apresentar mais detalhes.
- 3. Toque em **Remover e repor dispositivo para predefinições de fábrica** (A).

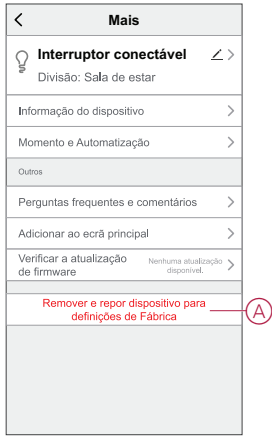

**SUGESTÃO:** Em alternativa, pode tocar demoradamente no **Interruptor conectável**na página **Principal** para remover o dispositivo.

**NOTA:** Ao remover o dispositivo, irá repor o dispositivo. Se continuar a existir um problema com a reposição, consulte repor o [dispositivo,](#page-10-0) página [11.](#page-10-0)

# <span id="page-10-0"></span>**Repor o dispositivo**

É possível repor manualmente o dispositivo para as predefinições de fábrica.

Prima de curta duração o botão de pressão 3 vezes (<0,5 s) e, em seguida, prima o botão de pressão uma vez por mais (>10 s).

O LED pisca a vermelho após 10 s e, em seguida, solte o botão de pressão.

Após uma reinicialização bem sucedida, o LED pára de piscar. Em seguida, o dispositivo reinicia e pisca a verde durante alguns segundos.

**NOTA:** Após a reinicialização, o LED fica âmbar, indicando que está pronto para ser pareado.

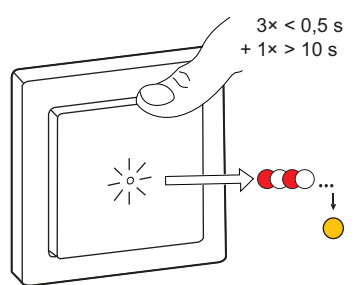

# <span id="page-10-1"></span>**Através do dispositivo**

O Painel de Controlo permite-lhe ligar e desligar o interruptor conectável e controlar várias configurações.

Na página **Principal**, toque em **Todos os dispositivos** > **Interruptor conectável**para aceder ao painel de controlo.

Na página do painel de controlo, pode ver o seguinte:

- O estado atual do interruptor conectável (A)
- [Horário,](#page-11-1) página 12 (B)
- [Configurações,](#page-12-0) página 13 (C)

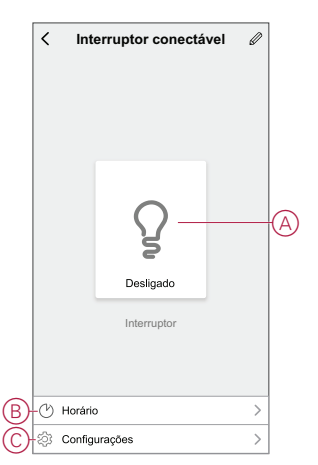

### <span id="page-10-2"></span>**Ligar/desligar o dispositivo manualmente**

Pode ligar/desligar o dispositivo manualmente. O dispositivo fornecerá energia à aplicação elétrica a ele ligada.

Pressione o botão de pressão no dispositivo uma vez para ligar/desligar o interrutor de relé do interrutor de de relé.

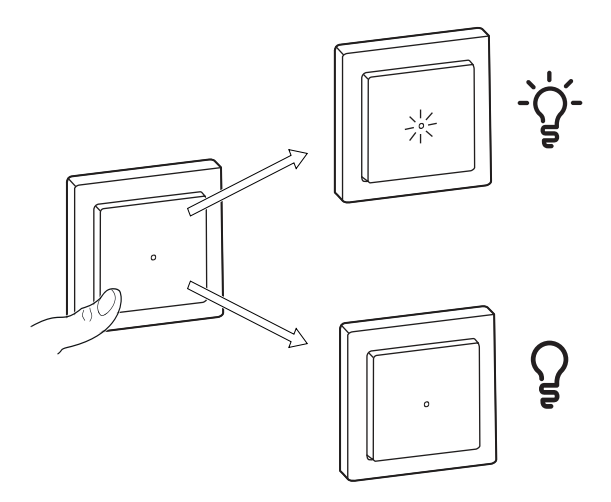

### <span id="page-11-0"></span>**Ligar/desligar o dispositivo com a aplicação**

Através da aplicação Wiser, pode ligar/desligar o dispositivo. Para ligar/desligar o dispositivo:

1. Na página **Principal**, toque no botão ligar/desligar (A) para ligar/desligar o interruptor conectável.

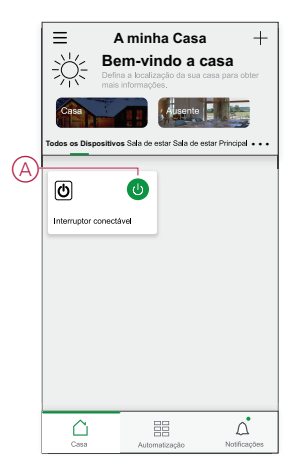

2. Em alternativa, pode navegar para o painel de , [página](#page-10-1) 11controlo do dispositivo e tocar P para ligar/desligar o Interrutor de Relé.

**NOTA:** O painel de controlo apresenta o estado atual do interruptor conectável.

## <span id="page-11-1"></span>**Criar um horário**

O interruptor conectável pode ser controlado e acionado por um horário. Uma vez definido o horário, o seu sistema irá seguir o horário ativo. Pode criar ou modificar os horários em qualquer altura. Para criar uma agenda:

- 1. Na página **Principal**, toque em **Todos os dispositivos** > **Interruptor conectável**.
- 2. Toque em **Horário** > **Adicionar horário** para adicionar um horário.
- 3. Defina a hora (A).
- 4. Toque em **Repetir** (B) para selecionar os dias nos quais pretende definir o horário.
- 5. Toque em **Nota** (C), introduza a nota e toque em **Confirmar**.
- 6. Toque no botão ativar/desativar (D) para ativar a **Notificação** para o horário. A aplicação enviará uma notificação, indicando que a tarefa agendada é executada à hora definida.
- 7. Toque em **Interruptor** (E) e selecione uma das seguintes opções:
	- **Ligado** Ativa o Interrutor de Relé na hora agendada
	- **Desligado** Desliga o interrutor de relé na hora agendada

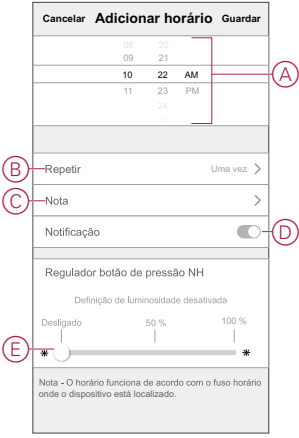

8. Toque em **Guardar**.

#### <span id="page-12-0"></span>**Modo de luz de fundo**

Através da aplicação Wiser, pode selecionar o modo de indicador LED para identificar facilmente o estado do dispositivo. Para definir os modos de Retroiluminação:

- 1. Na página **Principal**, toque em **Todos os dispositivos** > **Interruptor conectável**.
- 2. Na página do painel de controlo do dispositivo, toque em **Configurações**.
- 3. Toque em **Modo de luz de fundo** (A) e selecione um dos seguintes:
	- **Inverter com carga**: O LED no interrutor de relé está ligado quando o dispositivo está desligado.
	- **Consistente com a carga**: O LED no interrutor de relé está ligado quando o dispositivo está ligado.
	- **Sempre Desligado**: O LED no interrutor de relé está sempre desligado.
	- **Sempre ligado**: O LED no interrutor de relé está sempre ligado.

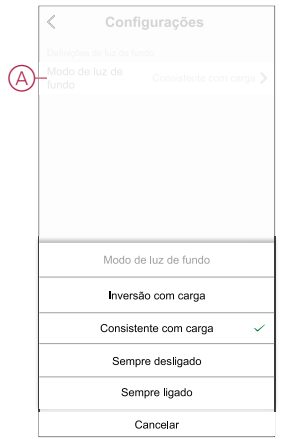

Para obter informações sobre a cor do LED durante cada modo, consulte [Indicação](#page-19-0) de LED, página 20.

### <span id="page-13-0"></span>**Criar um momento**

Um momento permite-lhe agrupar várias ações que normalmente são realizadas em conjunto. Através da aplicação Wiser, pode criar momentos com base nas suas necessidades (tal como uma noite de cinema). Para criar um momento:

- 1. Na página **Home** Page, toque em **...**
- 2. Vá para **Moment** > **+** para criar um momento.
- 3. Toque em **Editar nome**, introduza o nome do momento (A) e toque em **Guardar**.

**SUGESTÃO**: Pode escolher a imagem de rosto que representa o seu momento tocando  $\overline{\mathbb{M}}$ 

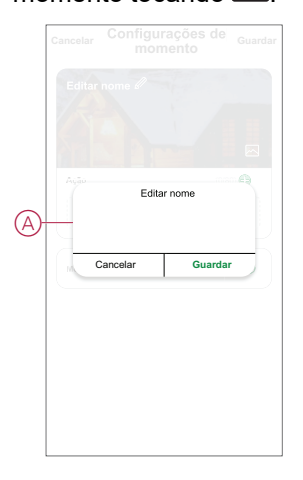

- 4. Na secção **Ação**, toque em **Adicionar tarefa** (B) para abrir o menu deslizante.
- 5. No menu **Adicionar tarefa**, pode realizar uma ou todas as ações seguintes  $(C)$ :
	- Executar o dispositivo Selecione os dispositivos que pretende num momento.
	- Selecionar Automatização Permite selecionar a automatização que pretende ativar ou desativar
	- Atraso Permite definir o tempo de atraso.

**NOTA**: É possível adicionar uma ou mais ações utilizando .

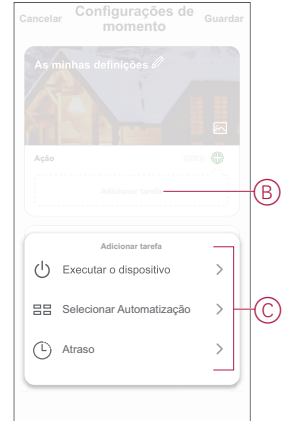

- 6. Toque em **Executar o dispositivo** > **Interruptor conectável** > **Interruptor** para selecionar qualquer uma ou todas as funções a adicionar no momento:
	- **Ligado** Ligar o interrutor do relé (D)
	- **Desligado** Desligar o interrutor do relé (E)
	- Interruptor inversor Alterna o último estado do interruptor conectável (F)

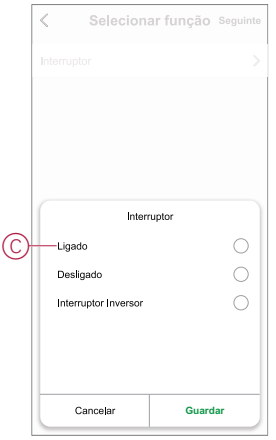

7. Depois de definir todas as ações, toque em **Guardar**.

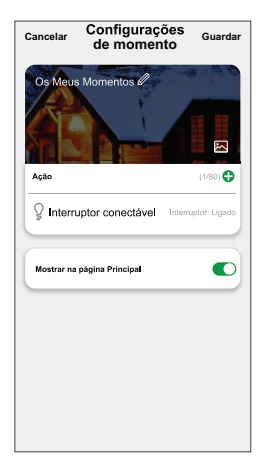

#### **Editar um momento**

Para editar um momento:

- 1. No separador **Moment**, localize o momento em que pretende editar e toque  $\bullet\bullet\bullet$
- 2. Na página **Editar**, é possível tocar em cada item (como regulador de tensão, obturador, atraso, temperatura, etc.) para alterar as configurações.

#### **SUGESTÃO:**

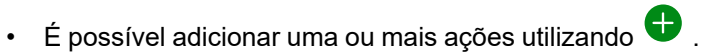

• Para eliminar uma ação existente, deslize cada item para a esquerda e toque em **Eliminar**.

#### **Eliminar um momento**

Para eliminar um momento:

1. No separador **Moment**, localize o momento em que pretende eliminar e toque em  $\bullet \bullet \bullet$ .

2. Toque em **Eliminar** e toque em **OK**.

**NOTA:** Após eliminar um momento, a ação do dispositivo deixa de poder ser acionada.

### <span id="page-15-0"></span>**Criar uma automatização**

Uma automatização permite-lhe agrupar várias ações que normalmente são realizadas em conjunto, acionadas automaticamente ou em horas agendadas. Através da aplicação Wiser, pode criar automatizações com base nas suas necessidades.

Para criar uma automatização:

- 1. Na página **Página inicial**, toque no  $\overline{\Xi}\overline{\Xi}$ .
- 2. Vá para **Automação** > **+** para criar uma automação.
- 3. Toque em **Editar nome**, introduza o nome da automatização (A) e toque em **Guardar**.

**SUGESTÃO**: Pode escolher a imagem de cobertura que representa a sua automação tocando .

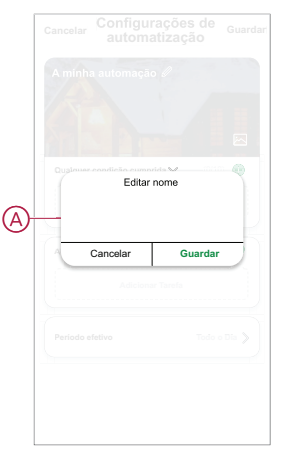

- 4. Toque em **Qualquer condição cumprida** para selecionar qualquer um dos tipos de condição (B):
	- **Todas as condições são cumpridas** A automação é acionada quando todas as condições são cumpridas.
	- **Qualquer condição é cumprida** A automação é acionada quando pelo menos uma condição é cumprida.

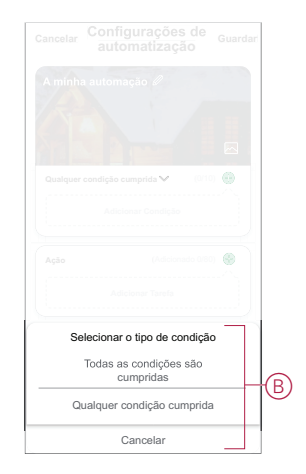

5. Toque em **Adicionar Condição** para visualizar o menu de deslizamento.

- 6. No menu **Adicionar Condição**, pode escolher uma ou todas as opções seguintes (C):
	- Quando o tempo muda Permite selecionar as diferentes definições meteorológicas
	- Horário Permite definir a hora e o dia
	- Quando o estado do dispositivo muda Permite selecionar o dispositivo e a respetiva função

**NOTA:** É possível adicionar uma ou mais condições usando  $\bigoplus$ .

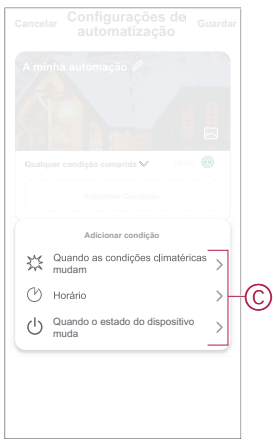

.

- 7. Toque em **Quando o estado do dispositivo muda** > **Interruptor conectável** > **Interruptor** e selecione qualquer uma das funções:
	- **Ligado**: Ligue o interrutor de relé (D)
	- **Desligado**: Desligue o interrutor de relé (E)

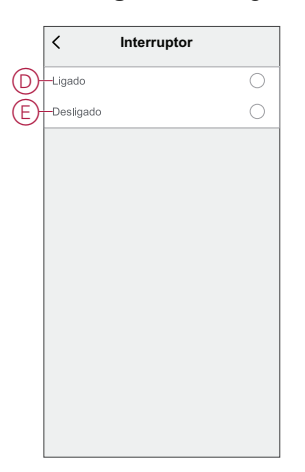

8. Toque em **Adicionar tarefa** para visualizar o menu de deslizamento.

- 9. No menu **Adicionar tarefa**, pode efetuar uma ou todas as seguintes opções  $(F)$ :
	- **Executar o dispositivo** Selecione os dispositivos que pretende acionar.
	- **Momento ou Automatização** Selecione o momento em que pretende acionar ou selecione a automatização que pretende ativar ou desativar.
	- **Enviar notificação** Ativar notificação para a automatização.
	- Atraso Permite definir o tempo de atraso.

**NOTA**: É possível adicionar uma ou mais ações utilizando .

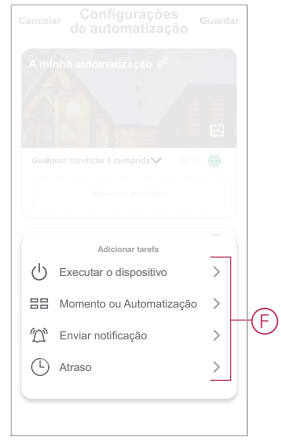

- 10. Toque em Período efetivo para definir o intervalo de tempo para a automatização. Pode selecionar qualquer uma das seguintes opções (G):
	- **Todo o dia - 24 horas**
	- **Dia - Do nascer ao pôr do sol**
	- **Noite - Do pôr do sol ao nascer do sol**
	- **Personalizado - Período de tempo definido pelo utilizador**

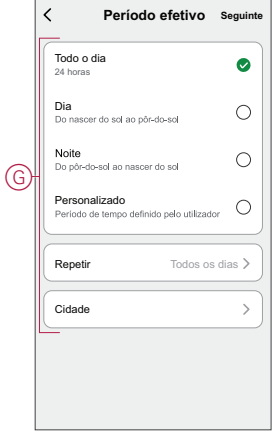

11. Depois de definir todas as ações e condições, toque em **Guardar**.

Quando a automatização é guardada, é visível no separador **Automatização**. Pode tocar no botão ativar/desativar na automatização para a ativar.

#### **Exemplo de uma automatização**

Esta demonstração exemplifica como criar uma automatização para ligar a luz no horário programado.

1. Vá para **Automação** > **+** para criar uma automação.

2. Toque em **Editar nome**, introduza o nome da automatização e toque em **Guardar**.

**SUGESTÃO**: Pode escolher a imagem de cobertura que representa a sua automação tocando  $\mathbb{Z}$ .

- 3. Toque em **Adicionar Condição** > **Horário**.
	- Toque em **Repetir** (A), selecione os dias em que pretende definir o horário e toque em **Guardar**.
	- Defina a hora (B) em que a automatização deve iniciar e toque em **Seguinte**.

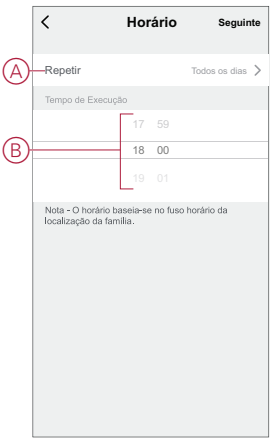

- 4. Toque em **Adicionar tarefa** > **Executar o dispositivo** > **Interruptor conectável**.
- 5. Toque em **Interruptor** > **Ligado** (C) e em **Guardar**.

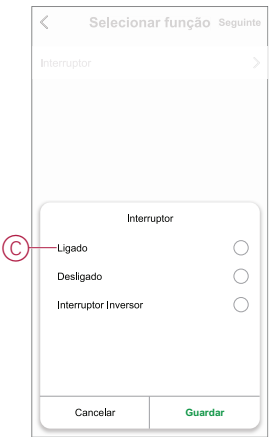

6. Toque em **Seguinte**.

7. Na página **Configurações de Automatização**, toque em **Guardar**.

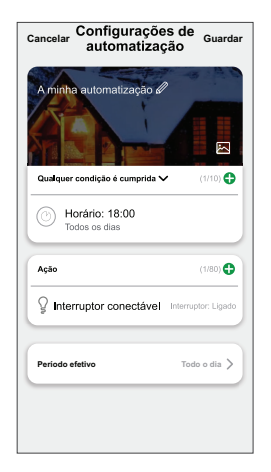

Quando a automatização é guardada, é visível no separador **Automatização**. É possível tocar no interrutor de alternância na automação para habilitá-la/desabilitá-la.

#### **Editar uma automatização**

Para editar uma automatização:

- 1. No separador **Automatização**, localize a automatização que pretende editar e toque ...
- 2. Na página **Editar**, é possível tocar em cada item (como regulador de tensão, obturador, atraso, temperatura, etc.) para alterar as configurações.

#### **SUGESTÃO:**

- É possível adicionar uma ou mais ações utilizando  $\bigoplus$ .
- Para eliminar uma condição ou ação existente, deslize cada item para a esquerda e toque em **Eliminar**.

#### **Eliminar uma automatização**

Para eliminar uma automatização:

- 1. No separador **Automatização**, localize a automatização que pretende eliminar e, em seguida, toque em  $\bullet\bullet\bullet$ .
- 2. Toque em **Eliminar** e toque em **OK**.

**NOTA:** Após eliminar uma automatização, a ação do dispositivo deixa de poder ser acionada.

# <span id="page-19-0"></span>**Indicação de LED**

#### **Emparelhamento**

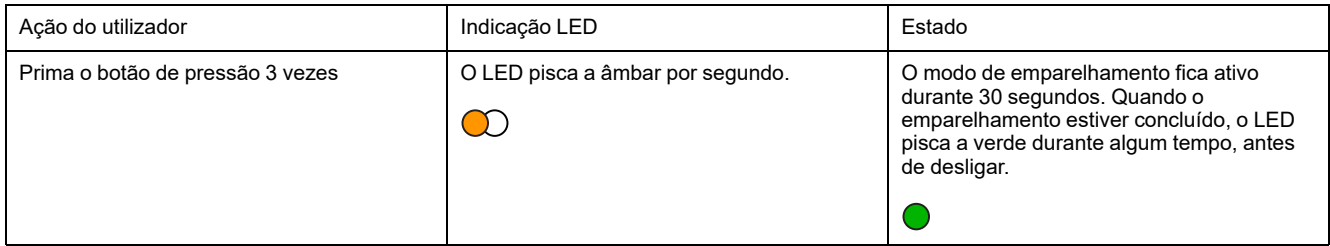

#### **Reposição**

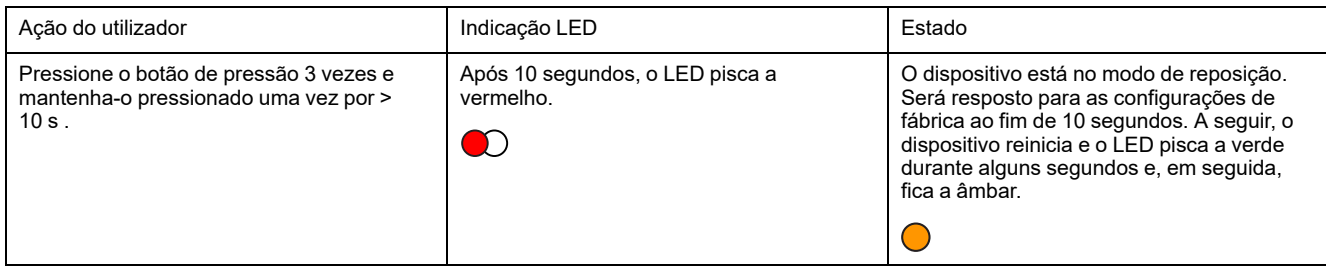

#### **Modo de Indicador LED/Modo de retroiluminação**

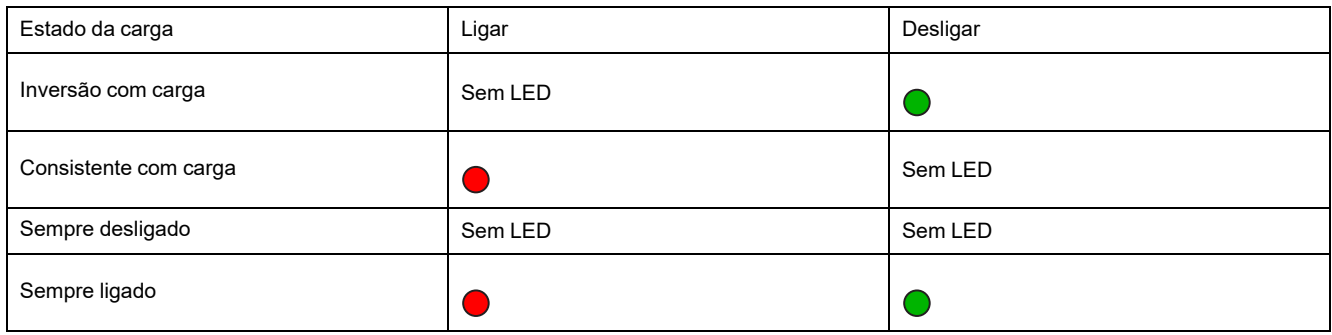

# <span id="page-20-0"></span>**Informações técnicas**

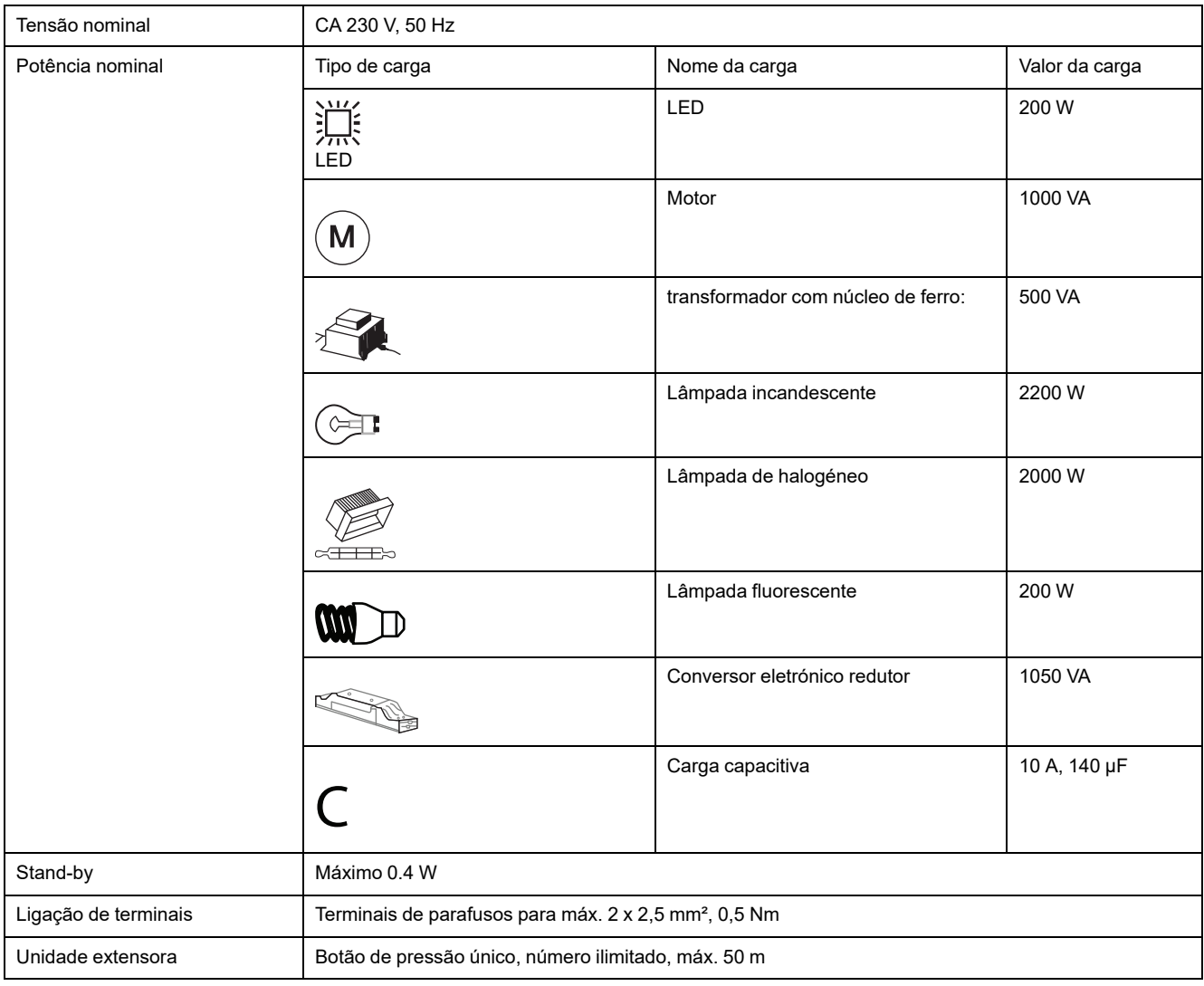

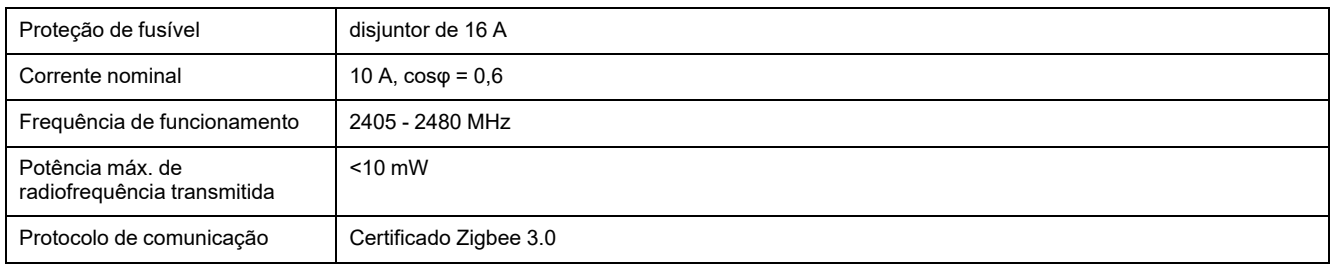

# **Conformidade**

### **Informações sobre conformidade para produtos Green Premium**

Encontre e transfira informações abrangentes sobre produtos Green Premium, incluindo declarações RoHS e REACH, bem como o Perfil Ambiental do Produto (PEP) e instruções de Fim de Vida Útil (EOLI).

#### **Informações gerais sobre produtos Green Premium**

Clique no link abaixo para ler sobre a estratégia de produtos Green Premium da Schneider Electric.

<https://www.schneider-electric.com/en/work/support/green-premium/>

#### **Encontrar informações de conformidade para um produto Green Premium**

Clique no link abaixo para procurar informações de conformidade de um produto (RoHS, REACH, PEP e EOLI).

**NOTA:** Será necessário o número de referência do produto ou a gama de produtos para efetuar a pesquisa.

[https://www.reach.schneider-electric.com/CheckProduct.aspx?cskey=](https://www.reach.schneider-electric.com/CheckProduct.aspx?cskey=ot7n66yt63o1xblflyfj) [ot7n66yt63o1xblflyfj](https://www.reach.schneider-electric.com/CheckProduct.aspx?cskey=ot7n66yt63o1xblflyfj)

### **Marcas registadas**

Este guia faz referência a nomes de sistemas e marcas que são marcas registadas dos seus proprietários relevantes.

- Zigbee® é uma marca registada da Connectivity Standards Alliance.
- Apple® e App Store® são nomes de marcas ou marcas registadas da Apple Inc.
- Google Play™ Store e Android™ são nomes de marcas ou marcas registadas da Google Inc.
- A Wi-Fi® é uma marca comercial registada da Wi-Fi Alliance®.
- Wiser™ é uma marca registada e propriedade da Schneider Electric, das respetivas associadas e filiais.

Outras marcas e marcas registadas são propriedade dos seus respetivos proprietários.

Schneider Electric

35 rue Joseph Monier 92500 Rueil Malmaison França

+33 (0) 1 41 29 70 00

www.se.com

Como as normas, especificações e desenhos são periodicamente actualizados, solicite a confirmação das informações incluídas nesta publicação.

© 2021 – 2022 Schneider Electric. Todos os direitos reservados.

DUG\_Unica - Interrutor de Relé\_WSE-01